## Incasso/Pagamenti multipli allo stesso cliente/fornitore

E' possibile registrare l' incasso/pagamento di più fatture relative ad uno stesso cliente/fornitore e generare automaticamente le righe di incasso/pagamento relative ai singoli documenti.

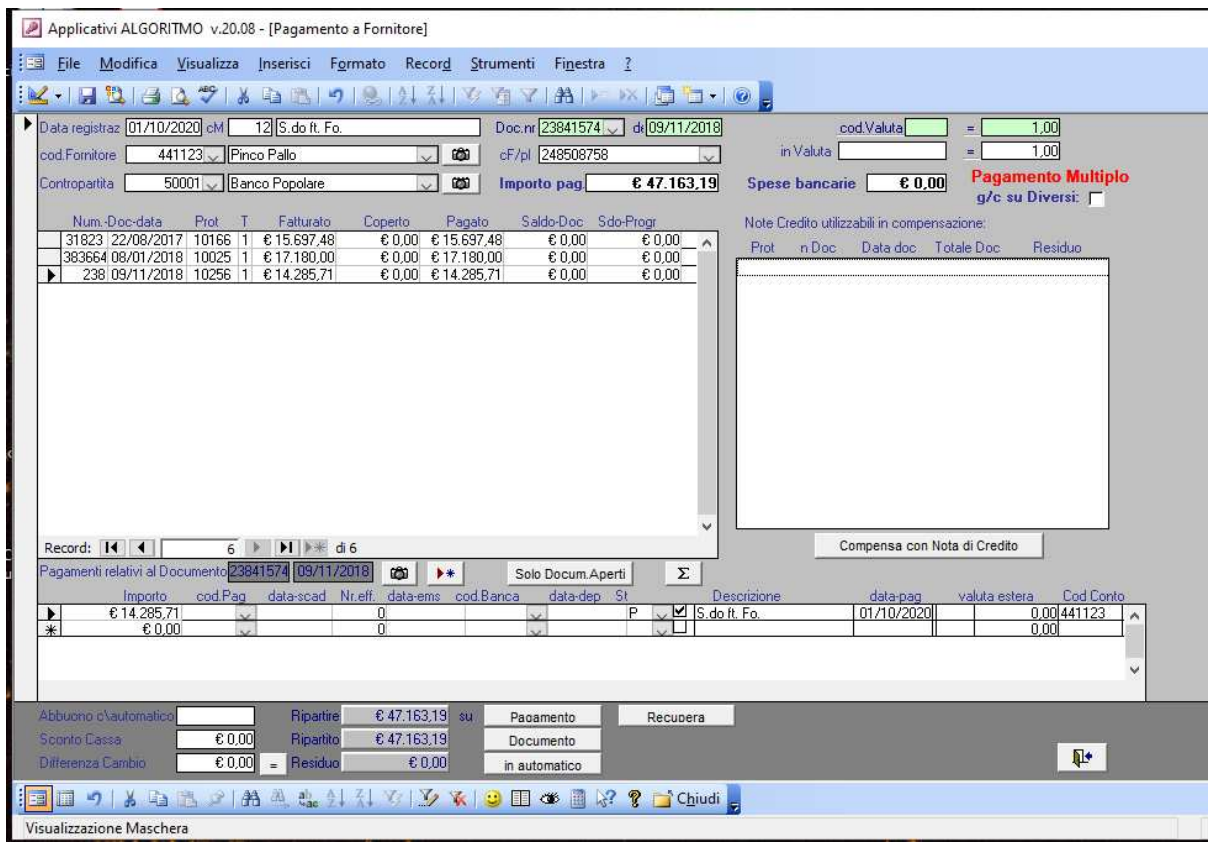

Nel caso vengano selezionati come pagati più documenti apparirà nell'angolo superiore a destra la dicitura Incasso/Pagamento Multiplo.

In uscita dalla maschera verrà generata una riga di Prima Nota per ogni documento pagato, sia se è stato saldato completamente o anche solo in parte. Le modalità con cui verranno generate le righe di primanota sono:

• con contropartita di cassa ripartita su ogni riga:

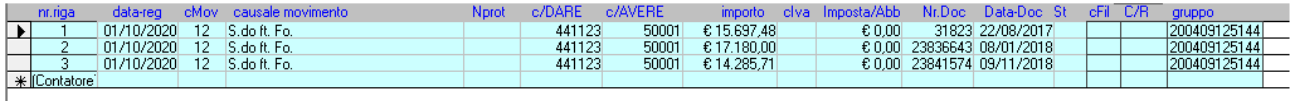

• con g/c su conto diversi e unica riga di contropartita di cassa:

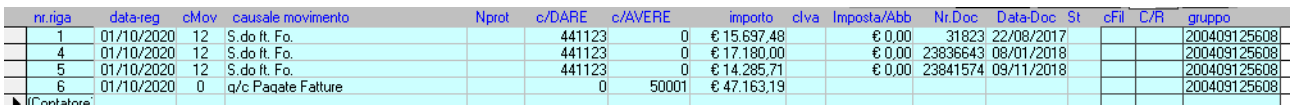

La prima modalità è quella inizialmente predefinita mentre per rendere predefinita la modalità con la riga di g/c occorre inserire nel file mio.ini la seguente dicitura:

**Pagamento Multiplo**  $g/c$  su Diversi:  $\Box$ 

**Pagamento Multiplo**  $g/c$  su Diversi:  $|\nabla|$ 

## Pagamenti/Incassi cash di Note di Credito Cliente/Fornitore

Per registrare in PrimaNota una operazione di Pagamento cash di una Nota Credito emessa verso un Cliente, è possibile utilizzare uno specifico Codice di Movimento di PrimaNota così impostato :

Codice di Movimento : qualsiasi libero, da 1 a 899 (es. 112) Descrizione : contente la dicitura "Nota di Credito" (es. "Pagata Nota di Credito a Cliente) Tipo Conto DARE : Conto Cliente Tipo Conto AVERE : Conto normale Con Num.Documento : S Con Data Documento : S Nome Scheda di Prima Nota : PrimaNotaPagam Tipo : 3

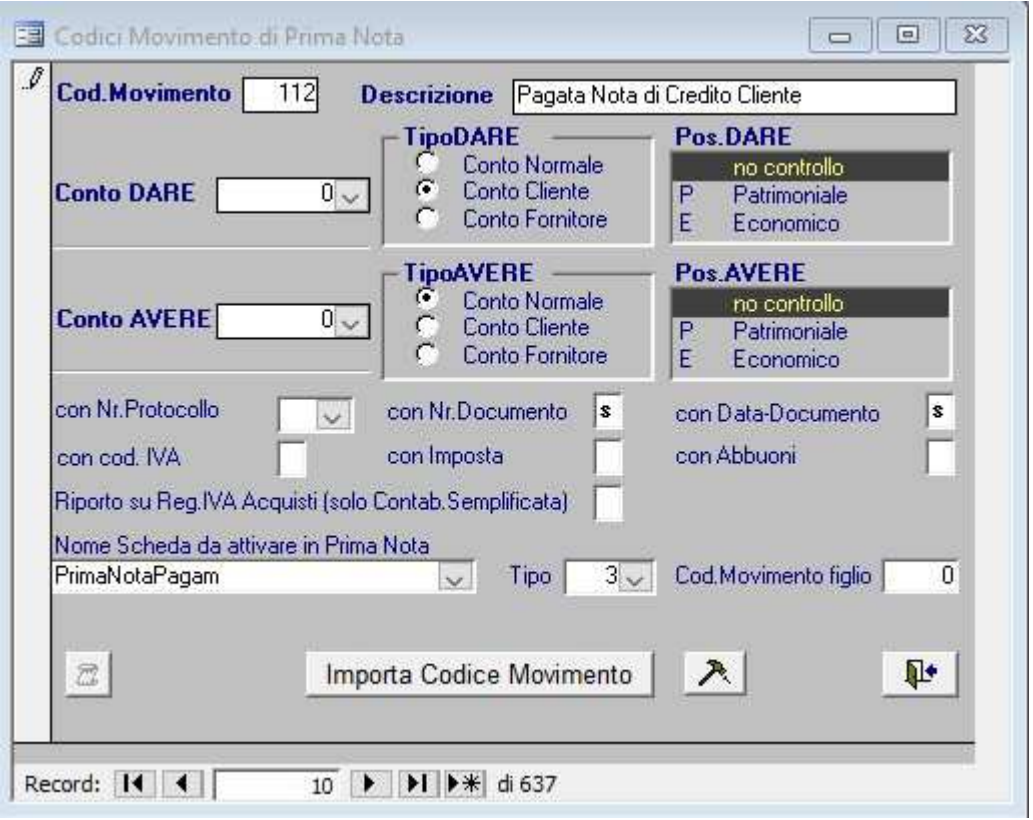

Analogamente, per registrare in PrimaNota una operazione di Incasso cash di una Nota Credito ricevuta da un Fornitore, è possibile utilizzare uno specifico Codice di Movimento di PrimaNota così impostato :

Codice di Movimento : : qualsiasi libero, da 1 a 899 Descrizione : contente la dicitura "Nota di Credito" (es. "Incassata Nota di Credito") Tipo Conto DARE : Conto normale Tipo Conto AVERE : Conto Fornitore Con Num.Documento : S Con Data Documento : S Nome Scheda di Prima Nota : PrimaNotaPagam Tipo : 4

Dalla gestione della Prima Nota, creare una nuova riga ed impostare Data\_Registrazione e il Codice Movimento =  $(es. 112)$ .

Si apre quindi la scheda dedicata di Pagamento.

Inserire dapprima il codice Cliente ed il conto di Liquidità (Cassa o Banca) e l'importo pagato al Cliente.

Poi selezionare dall'elenco sottostante il Documento relativo al Cliente per il quale si effettua il Pagamento. Nella fattispecie il documento selezionato, contraddistinto sulla sinistra da un triangolino nero, sarà di Tipo (T) = 2 – Nota di Credito.

Definito il documento da pagare, appare in basso l'elenco dei pagamenti impostati relativi al documento scelto. Verosimilmente in questo caso sarà presente un solo elemento con Importo = Importo pagato (indicato precedentemente in alto) e Stato (St) = vuoto.

Fare click sul pulsante denominato Pagamento (nella parte bassa della scheda).

Ne consegue che viene selezionata l'unica riga dei Pagamenti e impostato il suo Stato=P.

Nel riepilogo della scheda (in basso) si legge : Ripartire = Importo pagato (253.76) Ripartito = Importo selezionato (253.76)  $Residuo = 0$ 

L'operazione di pagamento è così terminata.

Si può uscire dalla scheda Pagamenti e tornare alla Prima Nota.

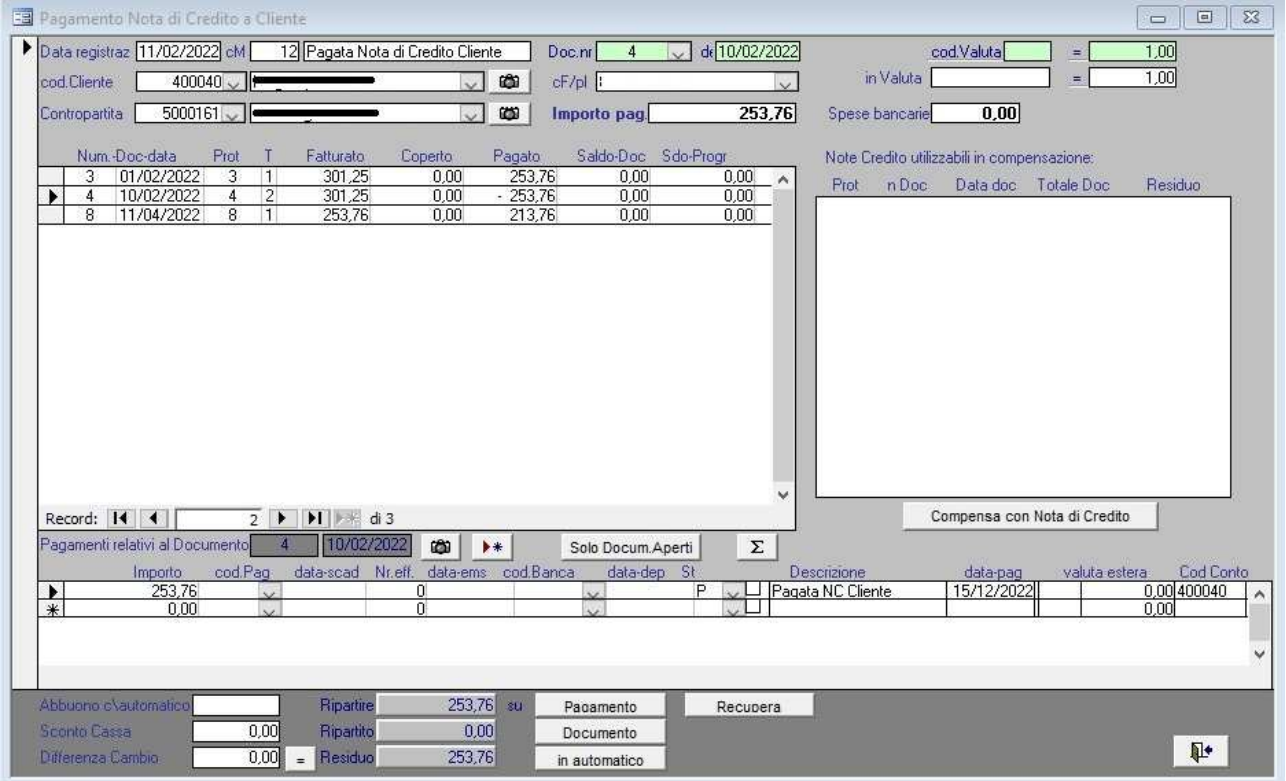